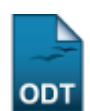

# **Excluir Registro de Atividades Acadêmicas Específicas**

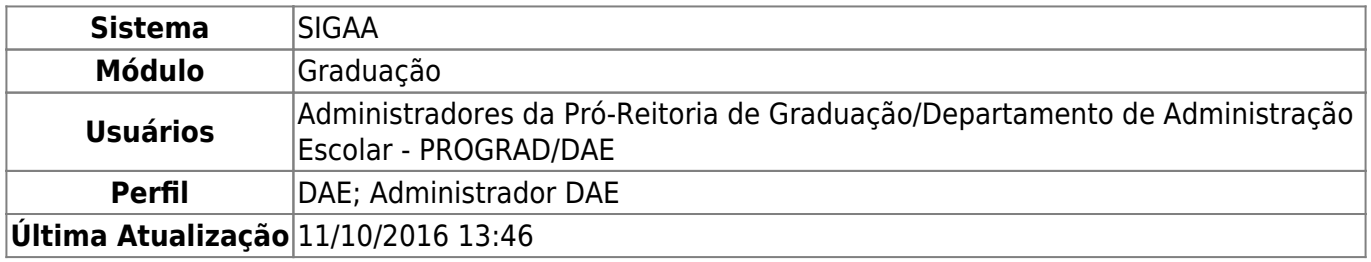

Esta funcionalidade permite ao usuário excluir atividades acadêmicas específicas previamente registradas para um determinado discente matriculado na Instituição.

Para realizar esta operação, acesse o SIGAA → Módulos → Graduação → Atividades → Registro de Atividades Acadêmicas Específicas → Excluir.

A seguinte tela será exibida pelo sistema:

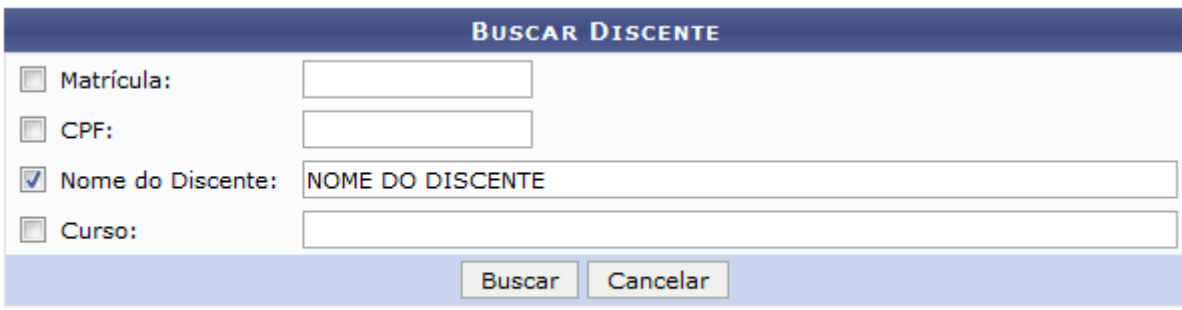

### Graduação

Para buscar pelo discente cuja atividade deseja excluir, informe um ou mais dos seguintes parâmetros:

- Número da Matrícula do discente;
- Número do CPF do aluno que deseja excluir as atividades;
- Nome do Discente cuja matrícula em atividade acadêmica específica deseja remover do sistema;
- Curso no qual o discente está matriculado.

Como exemplo, utilizaremos o Nome do Discente: NOME DO DISCENTE.

Se desejar retornar ao menu inicial do módulo, clique em Graduação. Esta opção será válida sempre que for apresentada pelo sistema.

Caso desista da operação, clique em *Cancelar* e confirme a desistência na janela que será exibida posteriormente. Esta ação será a mesma em todas as telas em que for disponibilizada.

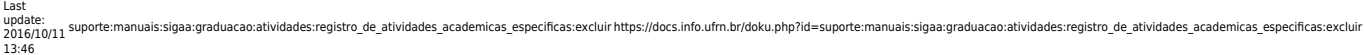

Para prosseguir, clique em *Buscar*. O resultado da busca será apresentado pelo sistema da seguinte forma:

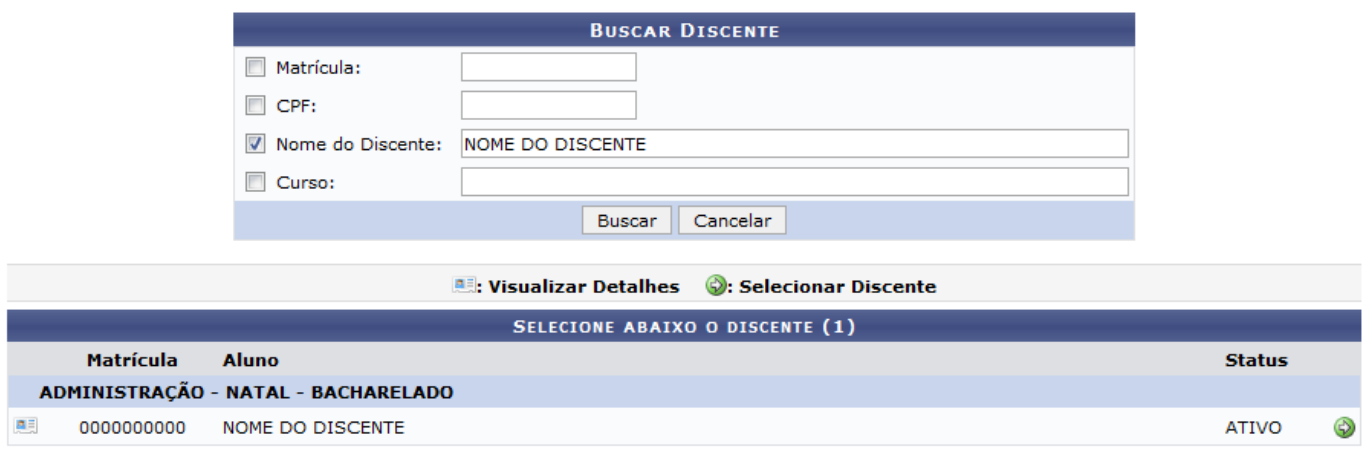

#### 1 Discente(s) Encontrado(s)

Caso queira visualizar as principais informações referentes ao vínculo do discente com a Instituição, cliqueno ícone **.a.** A tela será prontamente recarregada, passando a ser exibida no formato abaixo:

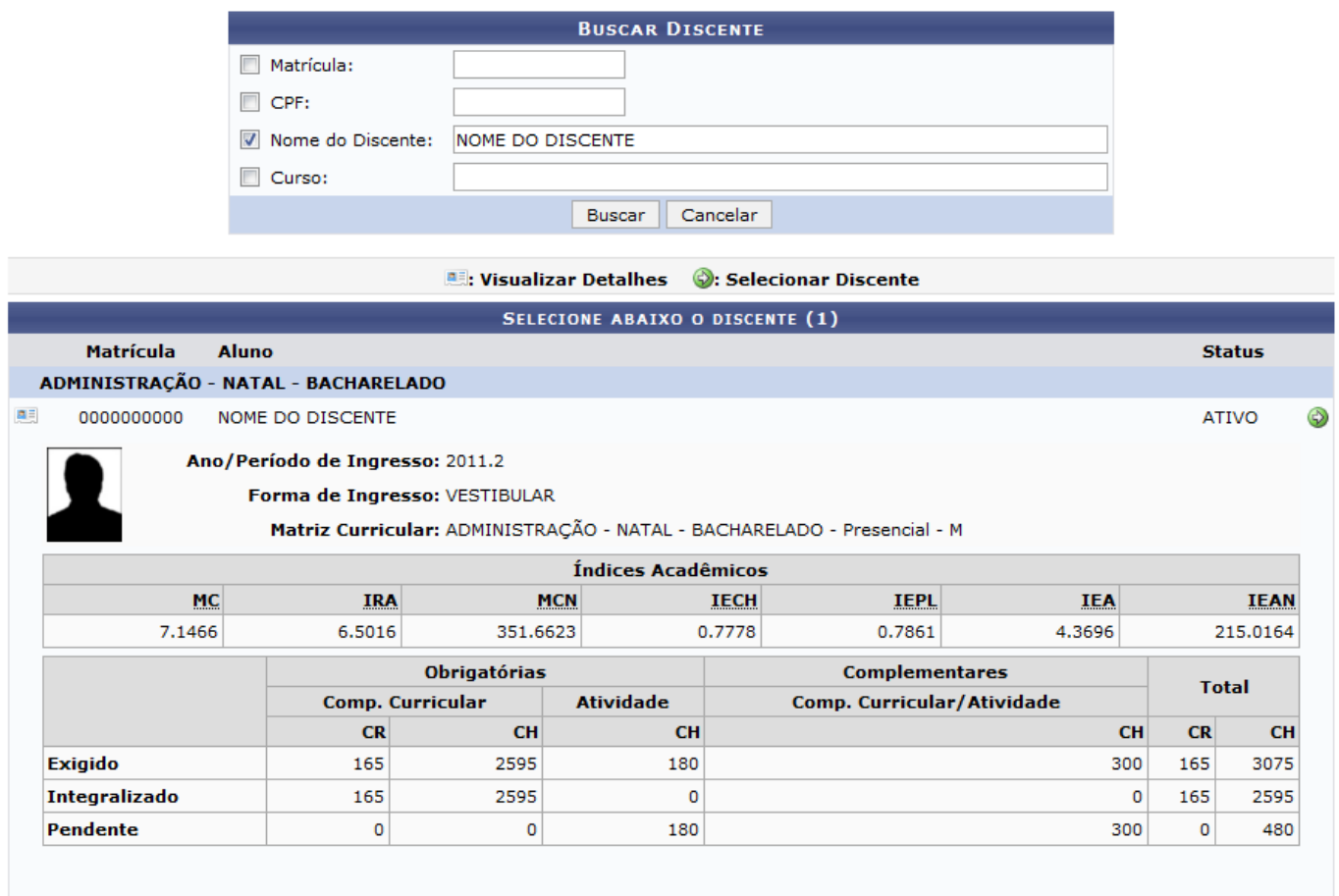

1 Discente(s) Encontrado(s)

Clique no ícone  $\bullet$  ao lado de um discente encontrado a partir da busca realizada para prosseguir com a operação de exclusão de uma de suas atividades acadêmicas específicas. O sistema o direcionará para a seguinte tela:

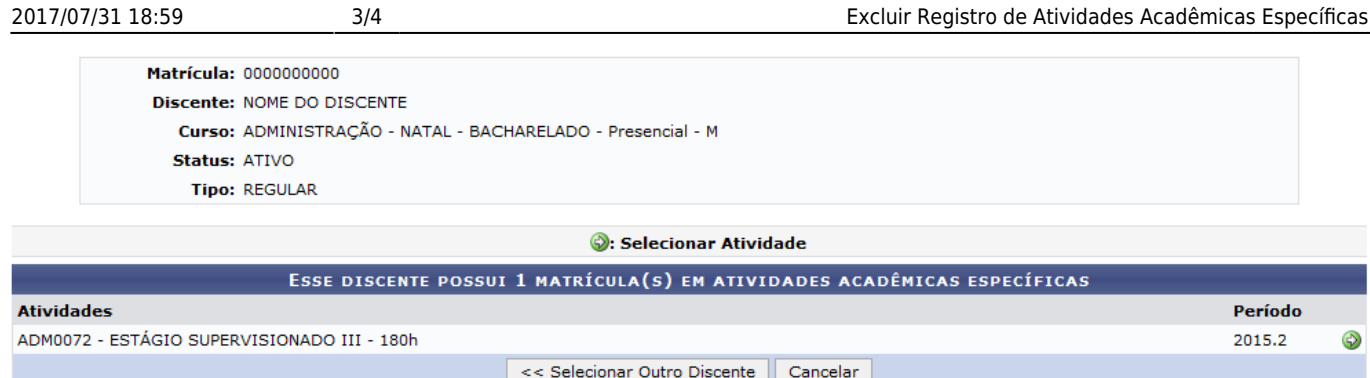

Para realizar uma nova busca pelo aluno cuja matrícula em atividade acadêmica específica deseja excluir, clique em *Selecionar Outro Discente*. Esta operação será válida para todas as telas que a apresentarem.

Na página acima, o sistema exibirá as atividades acadêmicas nas quais o discente selecionado está matriculado. Para escolher a atividade cuja matrícula será excluída, clique no ícone  $\bullet$  ao seu lado. A seguinte página será prontamente disponibilizada:

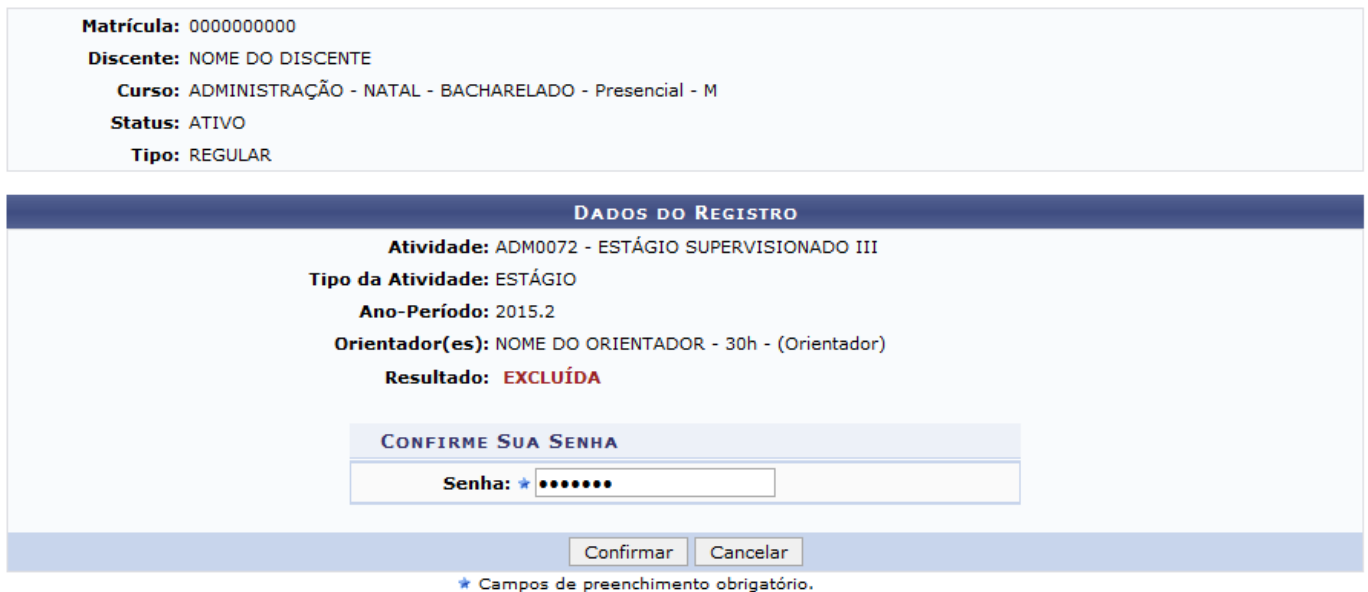

Para confirmar a remoção da matrícula do aluno na atividade previamente selecionada, informe sua Senha de acesso ao sistema e clique em *Confirmar*. O sistema exibirá uma mensagem informando o sucesso da operação. Veja:

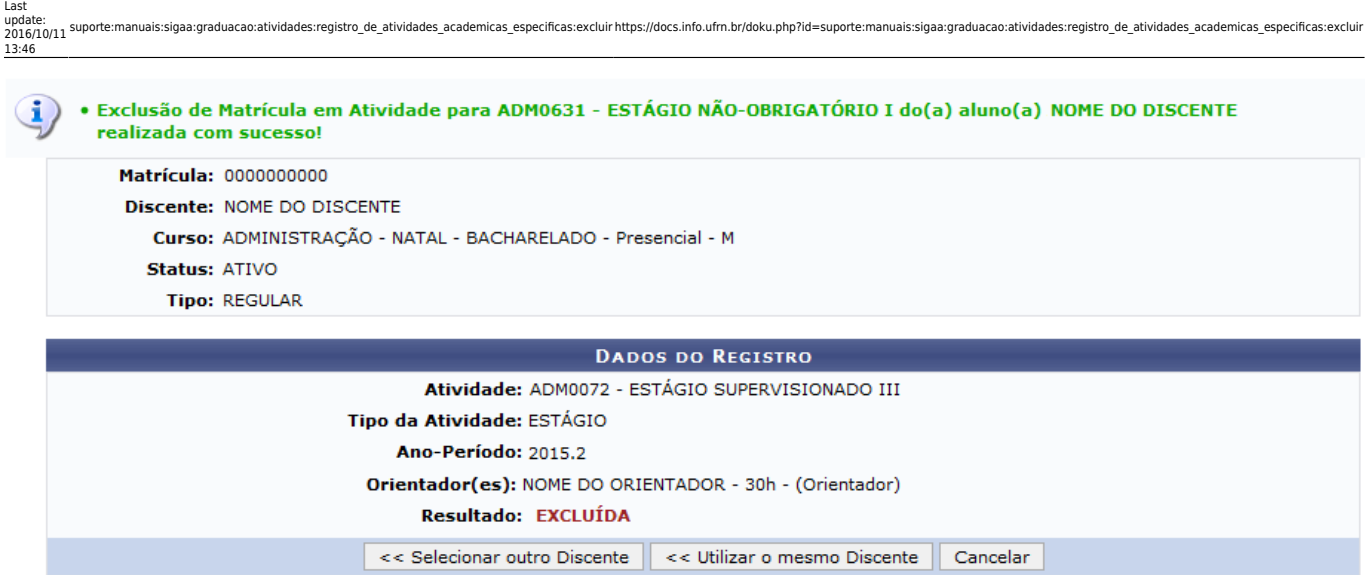

Caso deseje excluir a matrícula do discente em outras atividades na qual está matriculado, clique em *Utilizar o mesmo Discente* e repita a operação.

## **Bom Trabalho!**

## **Manuais Relacionados**

- [Matricular Aluno em Atividade Acadêmica Específica](https://docs.info.ufrn.br/doku.php?id=suporte:manuais:sigaa:graduacao:matriculas_e_programas:registro_de_atividades_academicas_especificas:matricular)
- [<< Voltar Manuais do SIGAA](https://docs.info.ufrn.br/doku.php?id=suporte:manuais:sigaa:graduacao:lista)

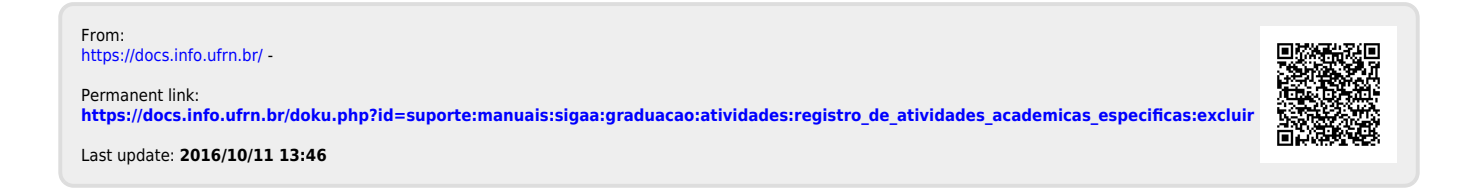